#### Quick Reference

# **Navigating Banner 9 – Administrative Pages**

Washtenaw

**D** Keyboard Shortcuts

#### **Accessing Banner**

<https://banner.wccnet.edu/applicationNavigator>

Or visit

- **1. wccnet.edu**
- **2. Faculty & Staff**
- **3. Banner 9** Login (under computing column)
- 4. Login using **WCC netID and password – (**separate id and password no longer needed)

## **1) Menu Bar**

**Menu** : Toggle to display or hide the menu names

**Home:** Return to the Landing Page

**Applications 3x3 grid**: View Banner Menus

**Search**: Find pages using descriptions or the Banner acronym **Ex**. **FPAREQN**. *Results display after entering three characters.*

**Recently Opened** : View a list of recently opened pages. The number on the folder shows a count of opened pages.

**Help** : View online help for the page you are viewing. *The icon becomes available when you are on a page or performing an action when help is available.*

**Sign Out**: Log out of the application.

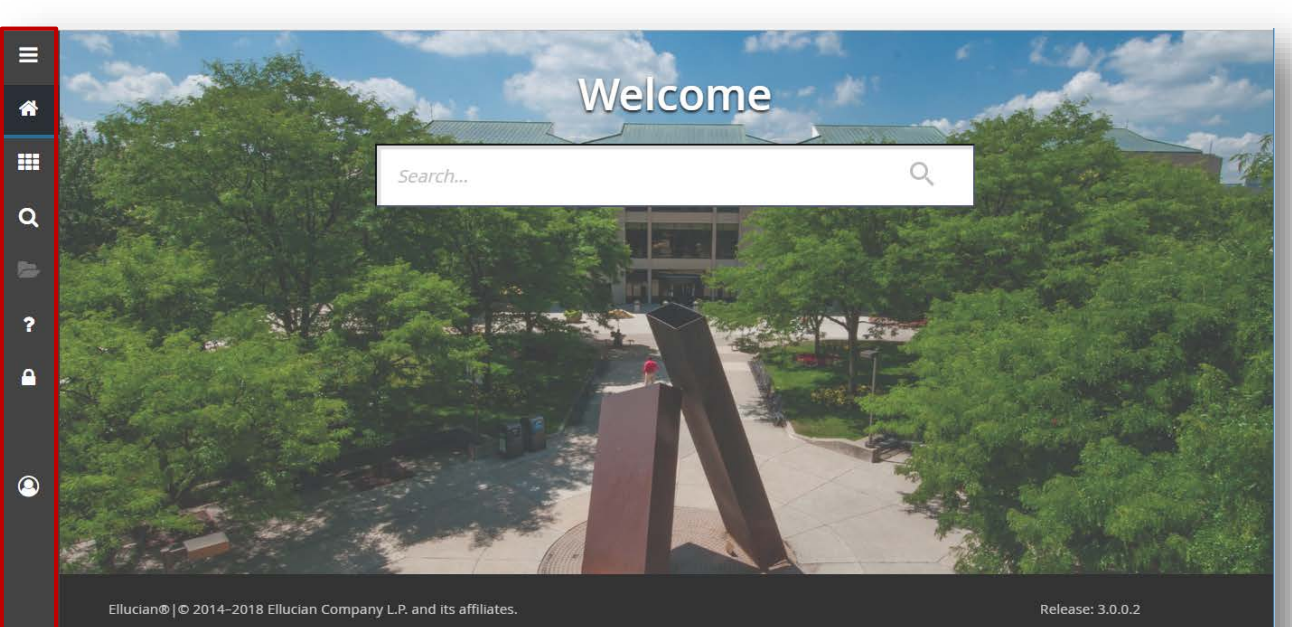

e contains confidential and proprietary information of Ellucian and its subsidiaries. Use of this software i limited to Ellucian licensees, and is subject to the terms and conditions of one or more written license agreen Ellucian and the licensee in question

**New Terminology**

**Banner 8 Banner 9**

Forms Pages

Query Filter

Record Remove Delete

Blocks Sections

Next Block **Go Button** Roll Back Start Over

## **Shortcut Key Changes**

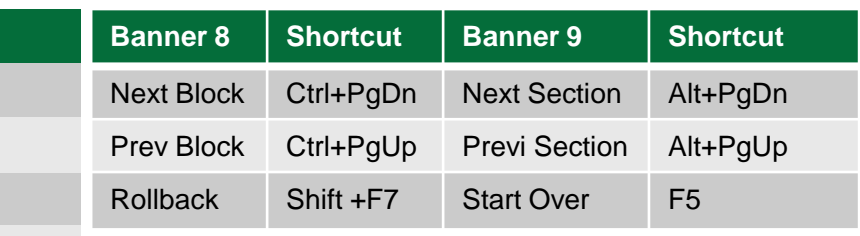

#### Quick Reference

# **Navigating Banner 9 – Administrative Pages**

Washtenaw Community College

### **1) Page Header**

**X**: close the page **Add/Retrieve**: Used with Xtender **Related**: Displays a list of related pages. (options in Banner 8) **Tools**: Settings

### **2) Key Block**

Enter information into the **Key Block** and then click **Go**. The information will populate below the section headers

#### **3) Page Elements**

Once information is populated, The key block becomes inactive and the **Go** button is replaced with the **Start Over** button *(called Rollback in Banner 8).* 

**Tabs:** Click to view information organized by content.

**Sections:** denoted by gray bars *(aka information block in Banner 8);* can also be collapsed, as denoted by arrows on left side. If available, you can **insert**, **delete**, **copy** and or **filter**  information contained in each section.

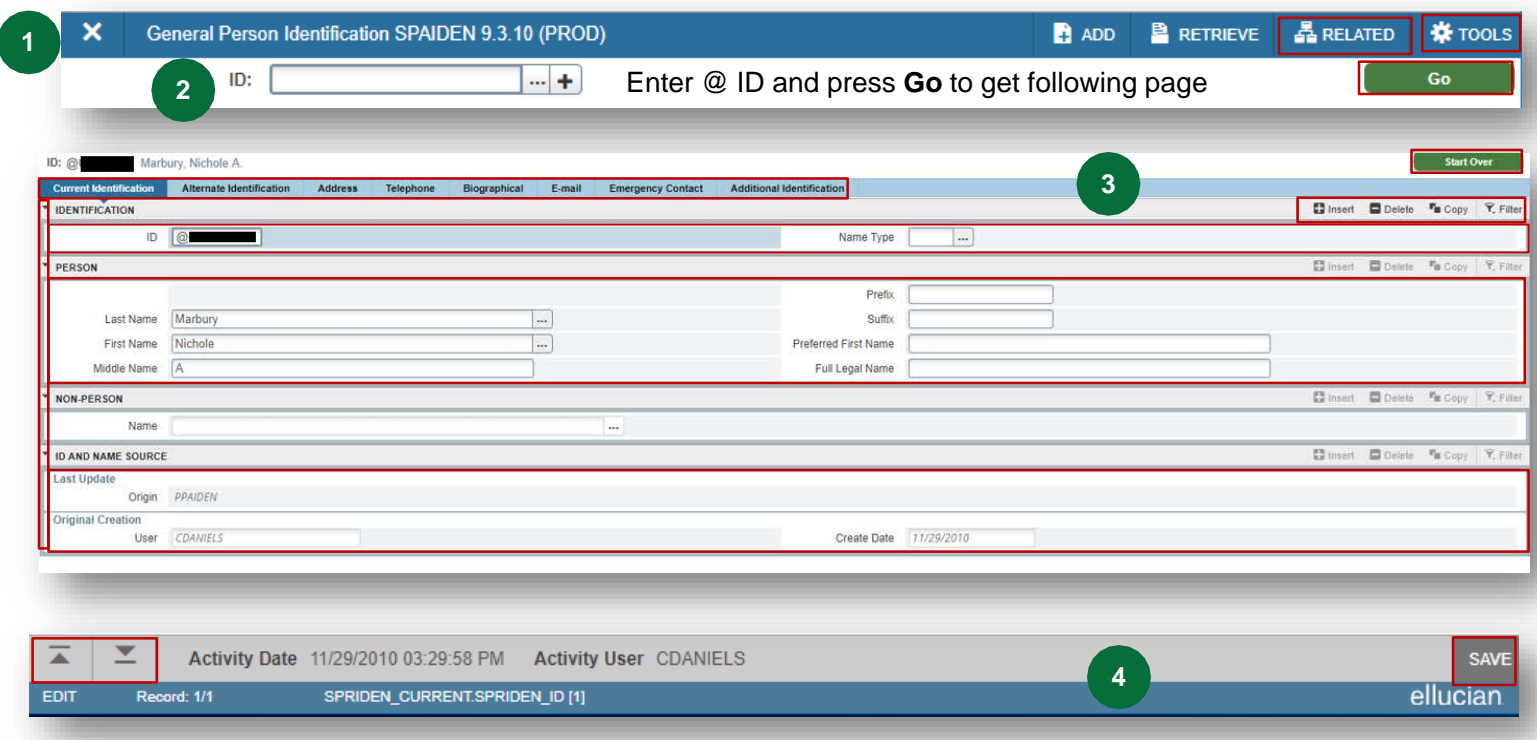

### **4) Page Footer**

Provides access to additional navigation tools and information.

**Next Section / Previous Section arrows**: Known as **Previous Block** or **Next Block** in Banner 8, use these buttons to move between sections or tabs on a page.

**Save**: The **Save** button is located at the bottom of the page, as opposed to upper left corner in Banner 8

**Record Count:** Indicates the number of records displayed.

#### **5) Notification Center**

A Square only visible *(at end of the Page Header)* when a message is displayed. There are **three alert levels Green:** Success , **Yellow:** Warning, **Red:** Error **To bypass message**: Click on the notification square

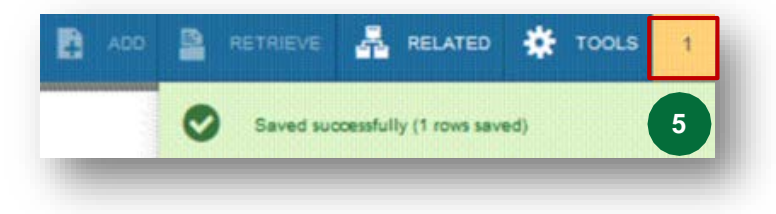

#### Quick Reference

# **Lookup and Filtering Data**

### **Performing a Lookup**

If the **Lookup** button is next to a field, this indicates that you can lookup the information to populate that field.

1. Click the **Lookup** icon in the field.

Depending on the information, you will either be taken to a box with a list of data to choose from (select a value and click ok, or double-click a value to return the value to the previous page.), or you may be presented with the option to filter for more data

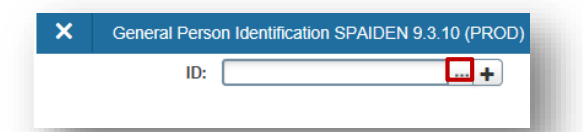

#### **Multiple Records**

By default, records are displayed one at a time. Click the drop down arrow to display additional records.

**Note:** This does not stay, you will have to change the number of records every time. **Notes:**

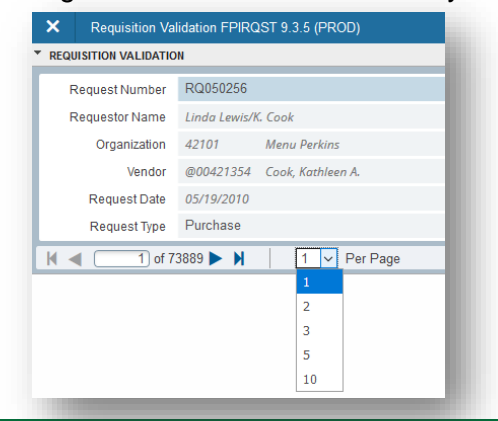

## **Filtering Data**

You can filter or query data in a section by **clicking the filter** button in the section header and then use the predefined search fields to query information, or click the **add another field** to add additional search criteria from the drop down list.

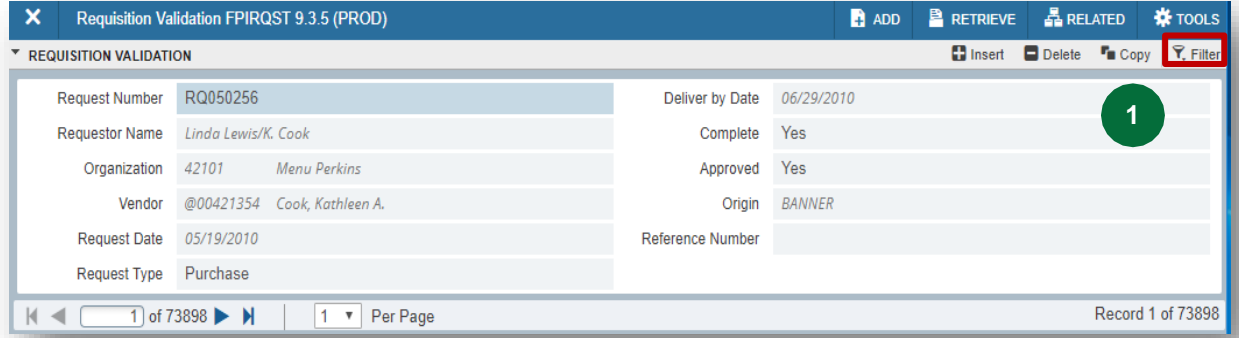

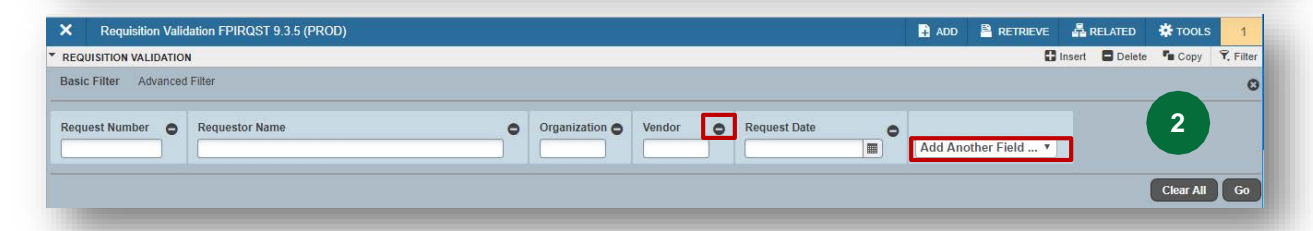

Remove search fields by clicking the **Minus Sign** or click the **Clear All** Button.

Add additional search fields by clicking the **Add Another Field button.**

Certain pages are **case sensitive** when querying / filtering information.

The **% Wildcard** still works.

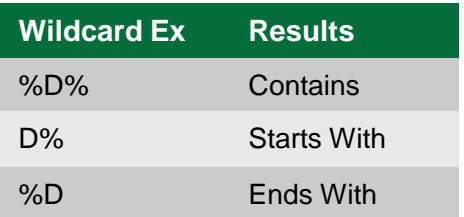

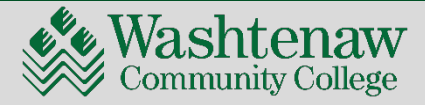